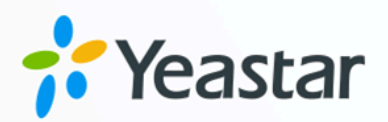

# Yeastar TA FXS 模拟网关对接手册

### Yeastar P 系列软件版

版本: 1.0  $\blacksquare$ 日期: 2023年10月30日

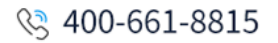

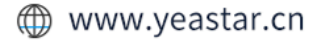

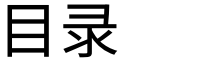

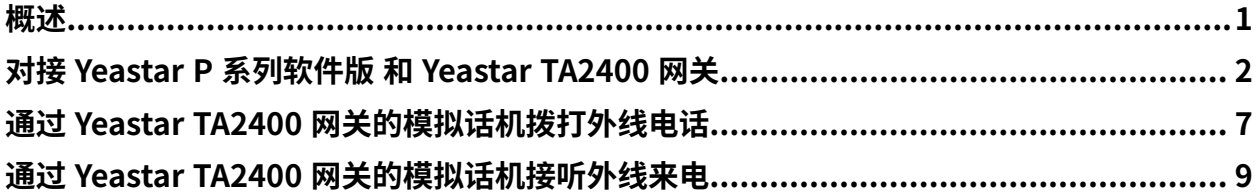

### <span id="page-2-0"></span>Yeastar TA FXS 网关对接手册

本手册提供一个配置示例,介绍如何为 Yeastar P 系列软件版 扩展模拟话机。

#### 测试环境

本文的指导说明基于以下测试环境:

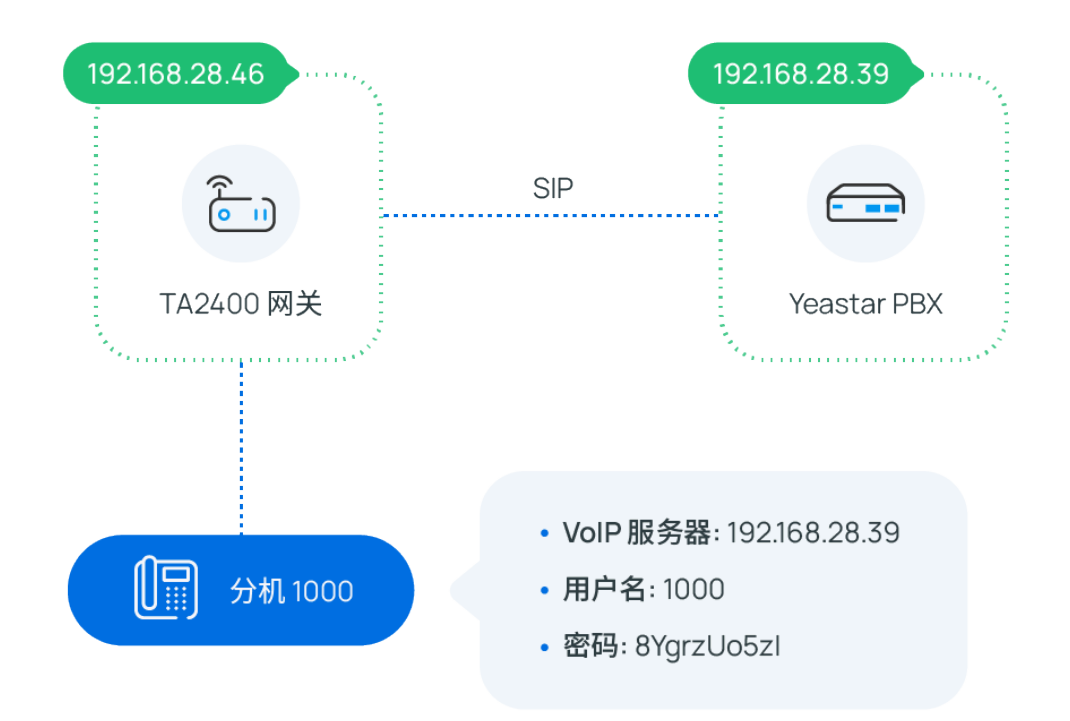

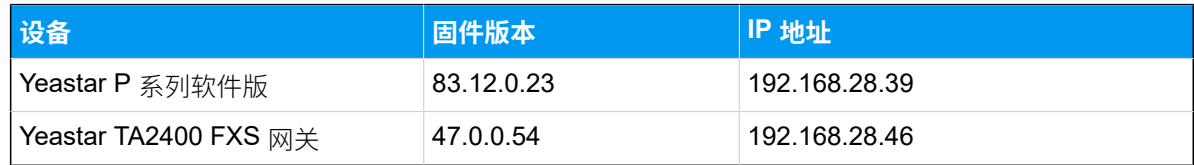

#### 配置目标

本文基于以上测试环境提供操作指导,帮助你实现以下目标:

- 对接 Yeastar P [系列软件版](#page-3-0) 和 Yeastar TA2400 网关
- 通过 Yeastar TA2400 网关的模拟话机拨打外线电话
- 通过 Yeastar TA2400 网关的模拟话机接听外线来电

## <span id="page-3-0"></span>对接 Yeastar P 系列软件版 和 Yeastar TA2400 网关

本文介绍如何对接 Yeastar P 系列软件版 和 Yeastar TA2400 网关。对接后可为 PBX 扩展最多 24 台模拟话机。

#### 操作步骤

- [步骤⼀、在](#page-3-1) Yeastar PBX 上创建分机
- 步骤二、在 Yeastar TA2400 网关上配置 VoIP 服务器
- 步骤三、(可选) 在 Yeastar TA2400 网关上自定义拨号规则模板
- 步骤四、在 Yeastar TA2400 网关上注册分机到 FXS 口

#### <span id="page-3-1"></span>步骤⼀、在 Yeastar PBX 上创建分机

在 Yeastar P 系列软件版 上为网关的 FXS 口创建分机。

- 1. 登录 PBX 管理网页, 进入 **分机和中继 > 分机**。
- 2. 点击 **添加** 创建分机。在本例中,创建分机 1000。

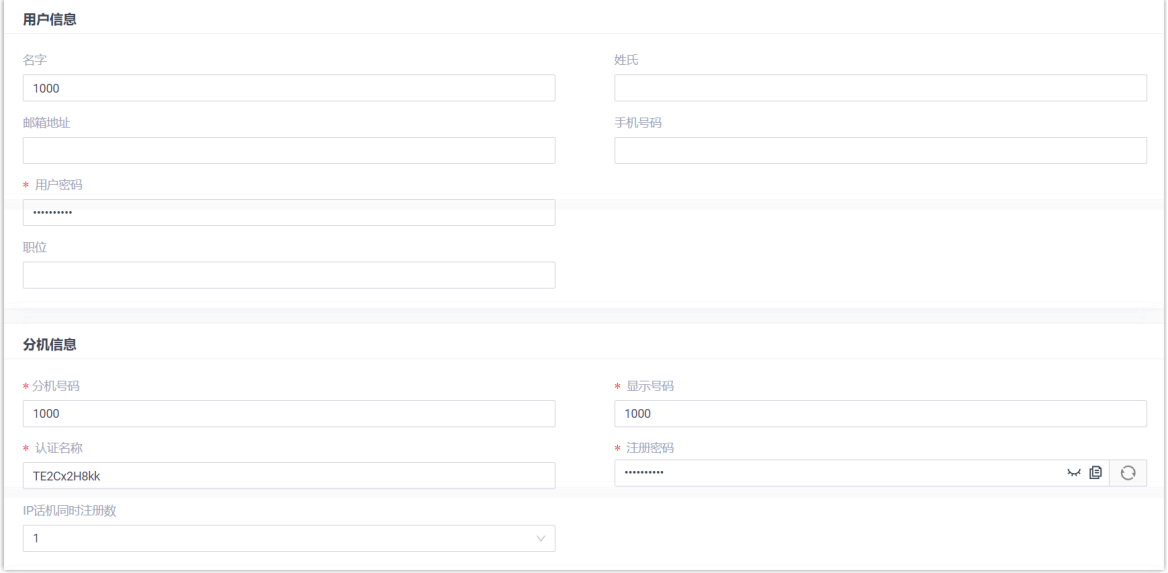

3. 点击 **保存** 并 **应⽤**。

#### <span id="page-4-0"></span>步骤⼆、在 Yeastar TA2400 ⽹关上配置 VoIP 服务器

在 Yeastar TA2400 ⽹关上配置 Yeastar PBX 为 VoIP 服务器。

- 1. 登录⽹关⽹⻚,进⼊ **⽹关> VoIP 设置 > VoIP 服务器设置**,编辑 VoIP 服务器。
- 2. 在弹出的窗口中,完成以下设置:

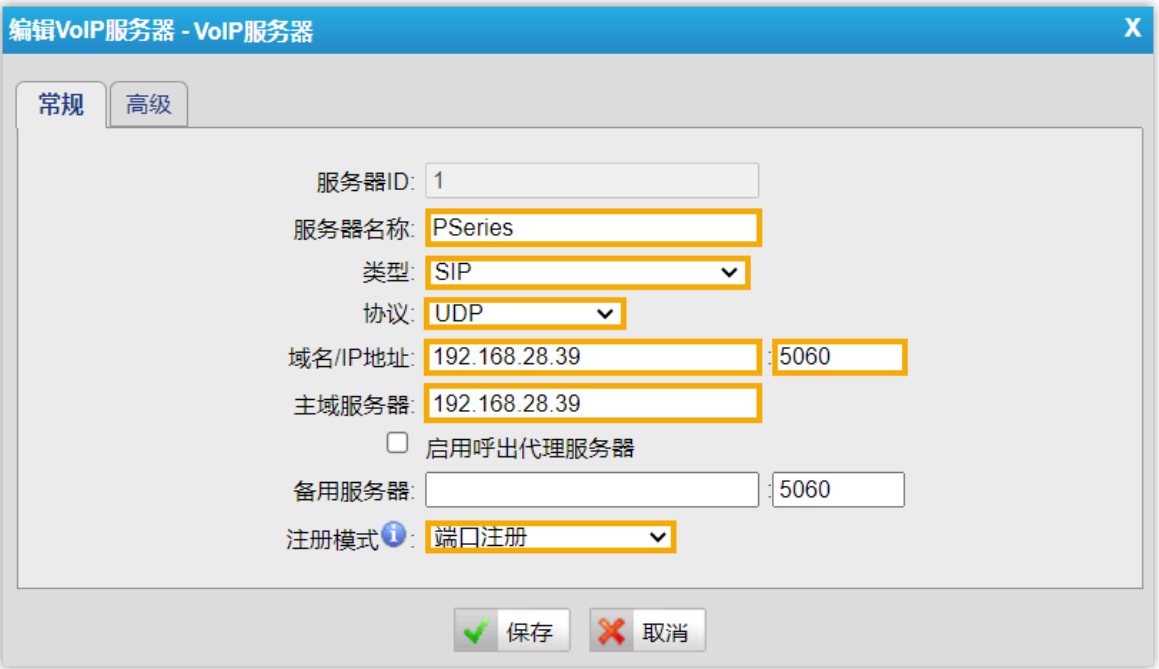

- •服务器名称:填写一个名称,帮助你识别此 VoIP 服务器。
- **类型**:选择 **SIP**。
- **协议**:选择 **UDP**。
- •**域名/IP地址**: 填写 PBX 的 IP 地址和 SIP 注册端口。
- **主域服务器**:填写 PBX 的 IP 地址。
- **注册模式**:选择 **端⼝注册**。
- 3. 点击 **保存** 并 **应⽤所做的更改**。

#### <span id="page-4-1"></span>步骤三 、(可选) 在 Yeastar TA2400 ⽹关上⾃定义拨号规则模板

Yeastar TA2400 网关内置多个拨号规则模板,默认拨号规则为 ., 表示允许用户从网关呼出 任意号码。如果你想自定义拨号规则,进入 网关 > VoIP 设置 > 拨号规则模板,编辑一个模 板。

在本例中,我们使用 DialPatternTemplate1, 并保留默认设置。

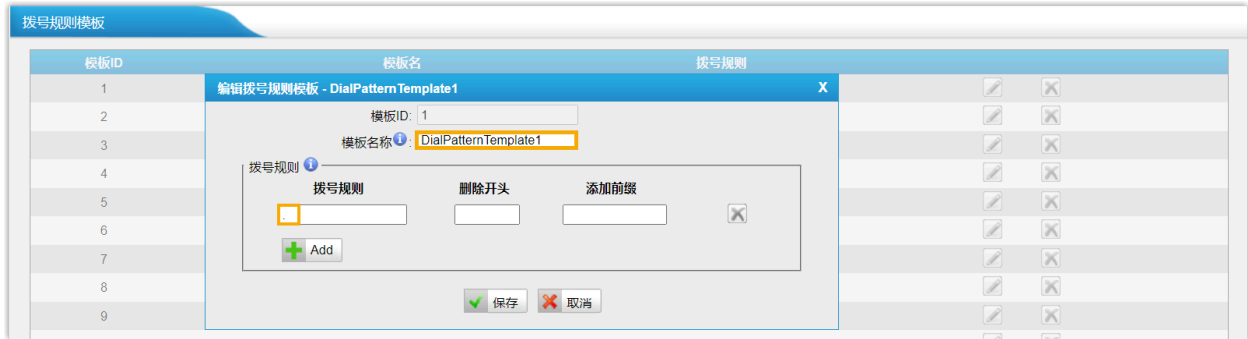

#### <span id="page-5-0"></span>步骤四、在 Yeastar TA2400 网关上注册分机到 FXS 口

在 Yeastar TA2400 网关上,将 FXS 口注册为 PBX 分机。

- 1. 在网关网页, 进入 **网关 > 端口列表 > 端口列表**, 编辑 FXS 端口。
- 2. 在弹出的窗口中,完成以下设置:

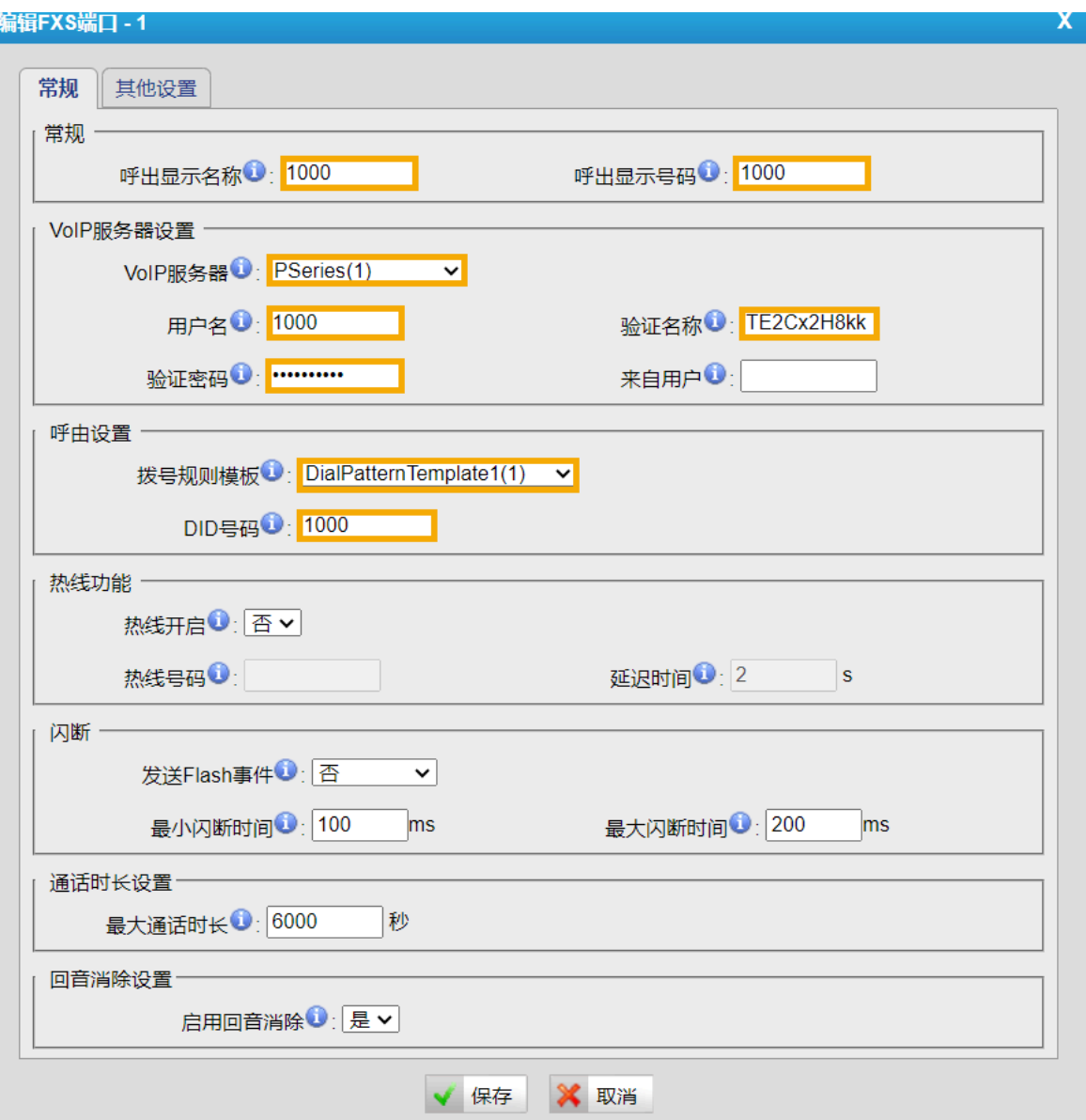

•呼出显示名称:填写一个名称,帮助你识别此 FXS 口。

- •呼出显示号码:填写分机号码。
- **VoIP 服务器**:选择你在 [步骤⼆](#page-4-0) 配置的 VoIP 服务器。
- ·用户名:填写分机号码。
- •验证名称:填写分机的注册名称。
- 验证密码: 填写分机的注册密码。
- ·拨号规则模板:选择应用到此 FXS 口的拨号规则模板。
- · DID 号码: 填写分机号码。

3. 点击 **保存** 并 **应⽤所做的更改**。

#### 执行结果

•分机已注册到 FXS 口。你可以在 PBX 管理网页和网关网页杳看注册状态。

#### 。在 PBX 管理网页,进入 **分机和中继 > 分机** 查看分机状态。如果注册成功,分机 状态显示

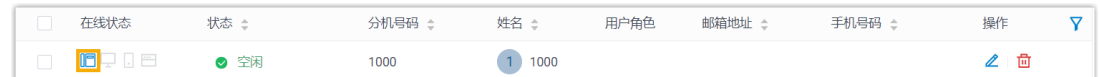

◦ 在网关网页,进入 **状态 > 系统状态 > 端口状态** 查看 FXS 口状态。如果注册成 功, 端口状态显示 "OK"。

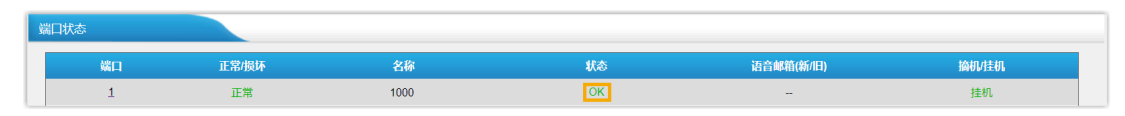

• 现在连接到此 FXS 口的模拟话机可以与 PBX 的其他分机互打。

#### 后续操作

- 如需通过模拟话机呼出外线电话,请参见 通过 Yeastar TA2400 网关的模拟话机拨打外 [线电话](#page-8-0)。
- 如需通过模拟话机接听外线来电,请参见通过 Yeastar TA2400 网关的模拟话机接听外 [线来电](#page-10-0)。

## <span id="page-8-0"></span>通过 Yeastar TA2400 网关的模拟话机拨打外 线电话

对接 Yeastar P 系列软件版 和 Yeastar TA2400 网关后,你可以在 PBX 上设置呼出路由,允许 用户使用模拟话机通过 PBX 中继拨打外线电话。

#### 操作步骤

- 步骤⼀、在 Yeastar PBX [上创建呼出路由](#page-8-1)
- 步骤二、测试从模拟话机拨打外线电话

#### <span id="page-8-1"></span>步骤⼀、在 Yeastar PBX 上创建呼出路由

在 Yeastar P 系列软件版 上, 创建呼出路由, 并为注册在网关 FXS 口的分机分配使用权限。

- 1. 登录 PBX 管理⽹⻚,进⼊ **呼叫控制> 呼出路由**,点击 **添加**。
- 2. 完成以下路由设置。
	- ・**名称**:填写一个便于识别的名称。
	- •呼出号码匹配:根据需要设置拨号规则。

本例中,设置 号码规则 为 9.,设置 删除前缀位数 为 1,表示用户拨打号码 时需要在号码前加前缀 9。例如,要呼叫号码 15880123456, 用户需要拨打 915880123456。

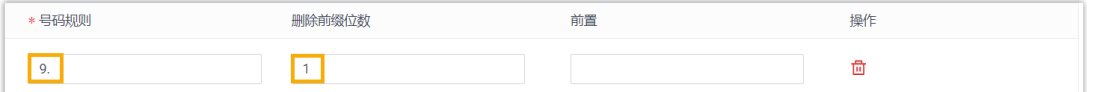

•中继: 选择一条中继。

• **分机/分机组**:选择允许通过该路由呼出外线的分机。本例中,选择分机 1000。

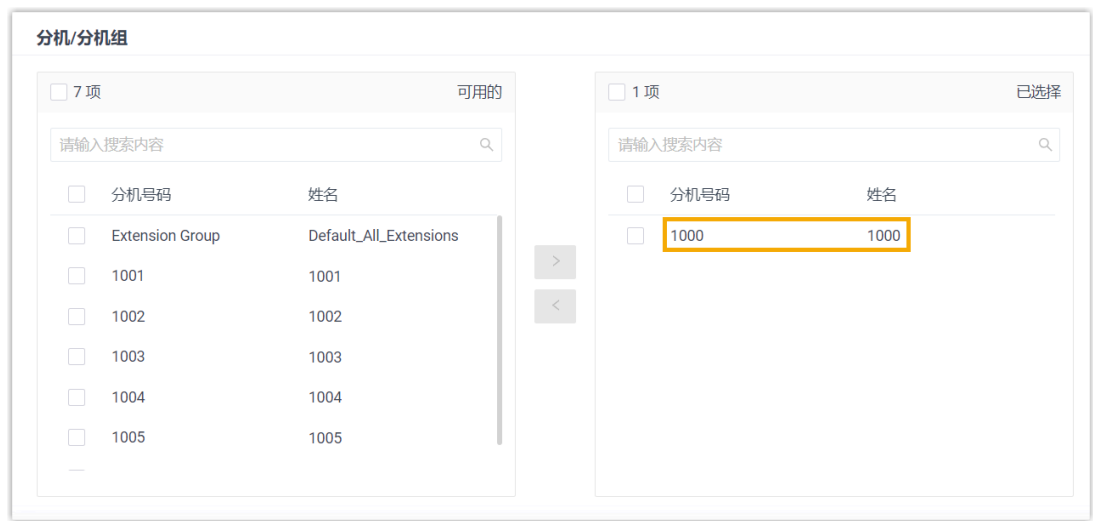

3. 点击 **保存** 并 **应⽤**。

#### <span id="page-9-0"></span>步骤⼆、测试从模拟话机拨打外线电话

例如,在模拟话机上拨打 915880123456,⽤⼾ 15880123456 会响铃。

## <span id="page-10-0"></span>通过 Yeastar TA2400 网关的模拟话机接听外 线来电

对接 Yeastar P 系列软件版 和 Yeastar TA2400 网关后, 你可以在 PBX 上配置呼入路由, 允许 用户在模拟话机上接听来自 PBX 中继的外线来电。

#### 操作步骤

- 步骤一、在 Yeastar PBX 上创建呼入路由
- 步骤二、测试模拟分机是否能收到外线来电

#### <span id="page-10-1"></span>步骤一、在 Yeastar PBX 上创建呼入路由

在 Yeastar P 系列软件版 上创建呼入路由, 并将目的地设置为注册在网关 FXS 口的分机。

- 1. 登录 PBX 管理⽹⻚,进⼊ **呼叫控制> 呼⼊路由**,点击 **添加**。
- 2. 完成以下路由设置。
	- ・**名称**:填写一个便于识别的名称。
	- •中继: 选择一条中继。
	- **默认目的地**: 选择呼入目的地。本例中, 选择分机 1000。

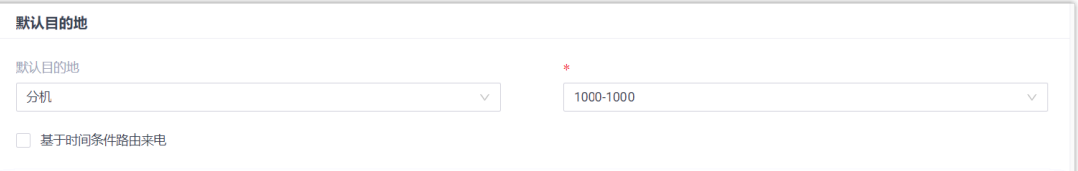

3. 点击 **保存** 并 **应⽤**。

#### <span id="page-10-2"></span>步骤⼆、测试模拟分机是否能收到外线来电

例如,拨打所选中继的号码,注册分机 1000 的模拟话机会响铃。